# **Marche à suivre Google Forms**

Pour répondre à un formulaire envoyé par l'enseignant

## **Vous devez accéder à votre boîte de courriel (Outlook)**

1. Accéder au site du **Centre de services scolaire des Samares** (https://cssamares.ca/).

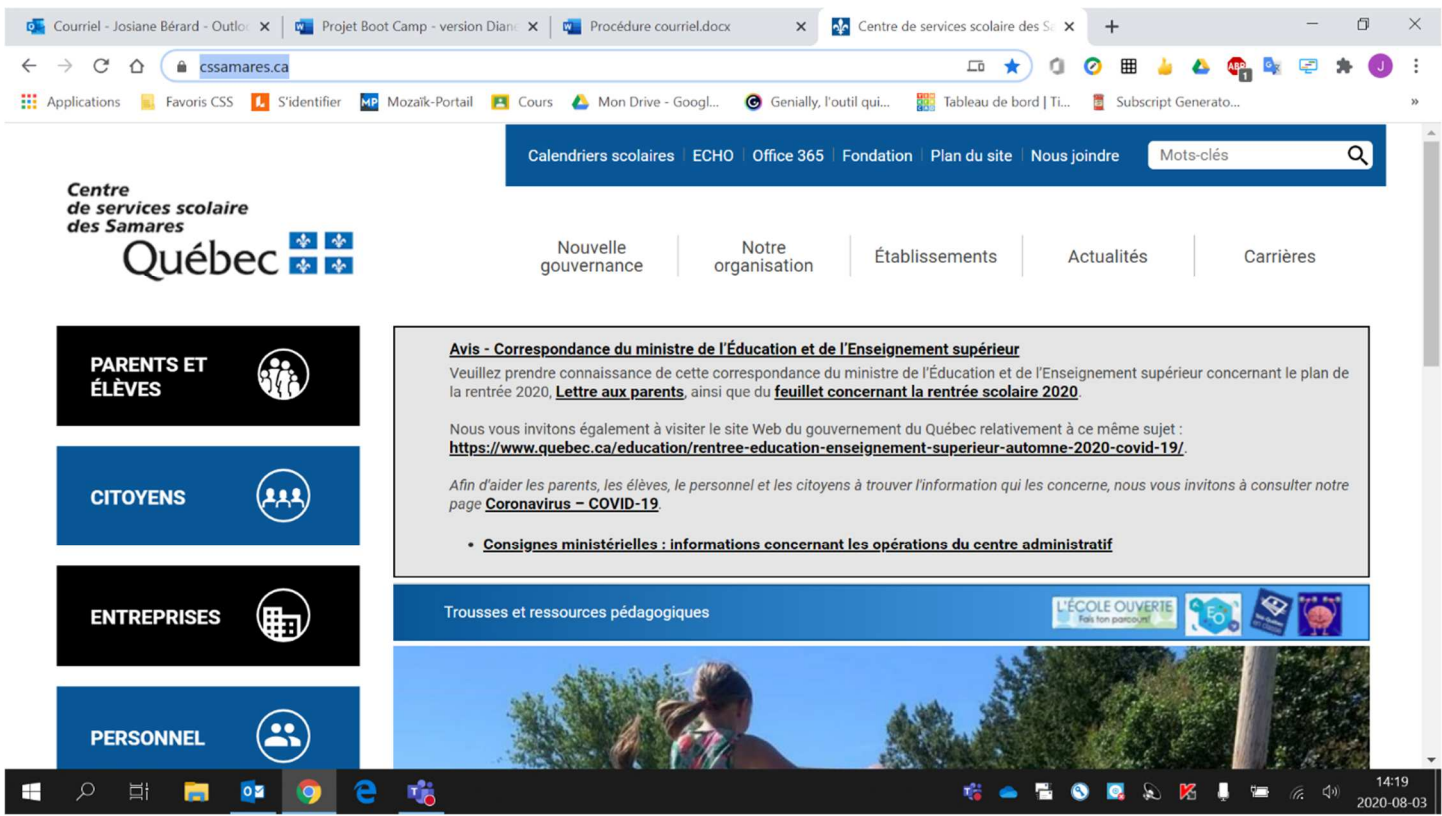

## 2. Cliquer sur **« Office 365 »** (situé haut de la page).

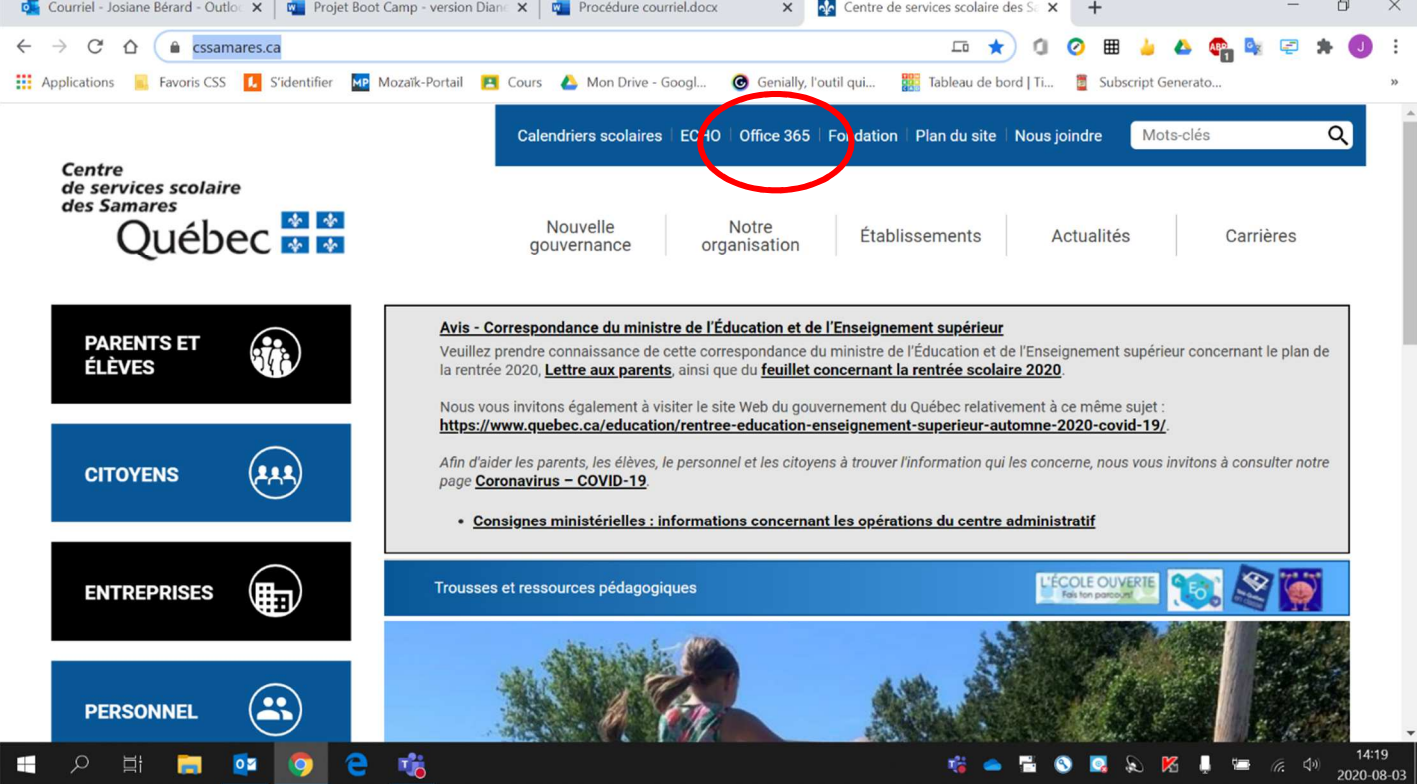

#### 3. Cliquer sur **« Outlook »**.

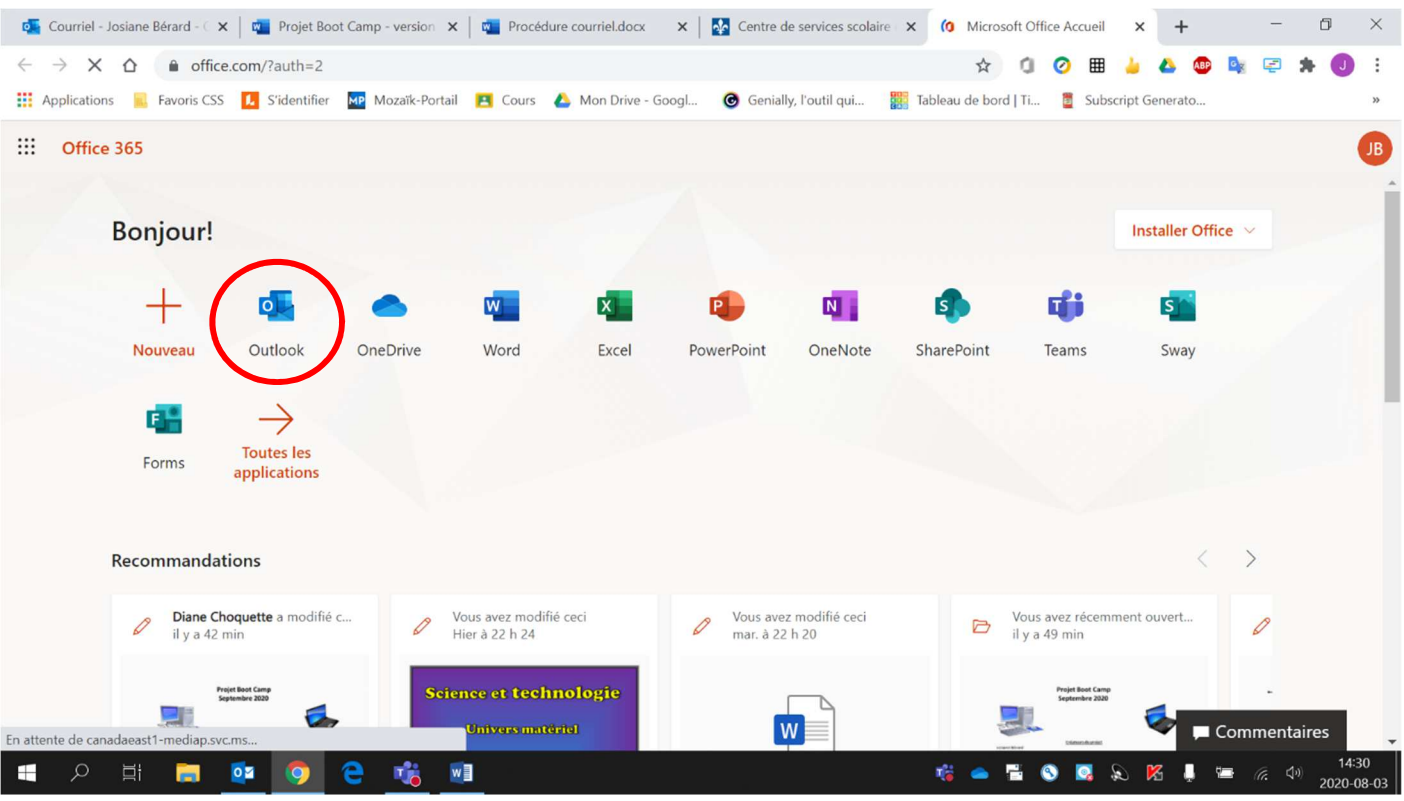

4. Si vous vous connectez avec un **appareil branché sur le réseau de l'école**, votre courriel **s'ouvrira automatiquement**. Par contre, si vous vous connectez d'un **appareil à la maison** (ordinateur, tablette, cellulaire, etc.), vous devrez **entrer votre adresse courriel** (prénom0000@cssamares.qc.ca) ainsi que votre **mot de passe** (date de naissance: année-mois-jour, exemple: 20200906).

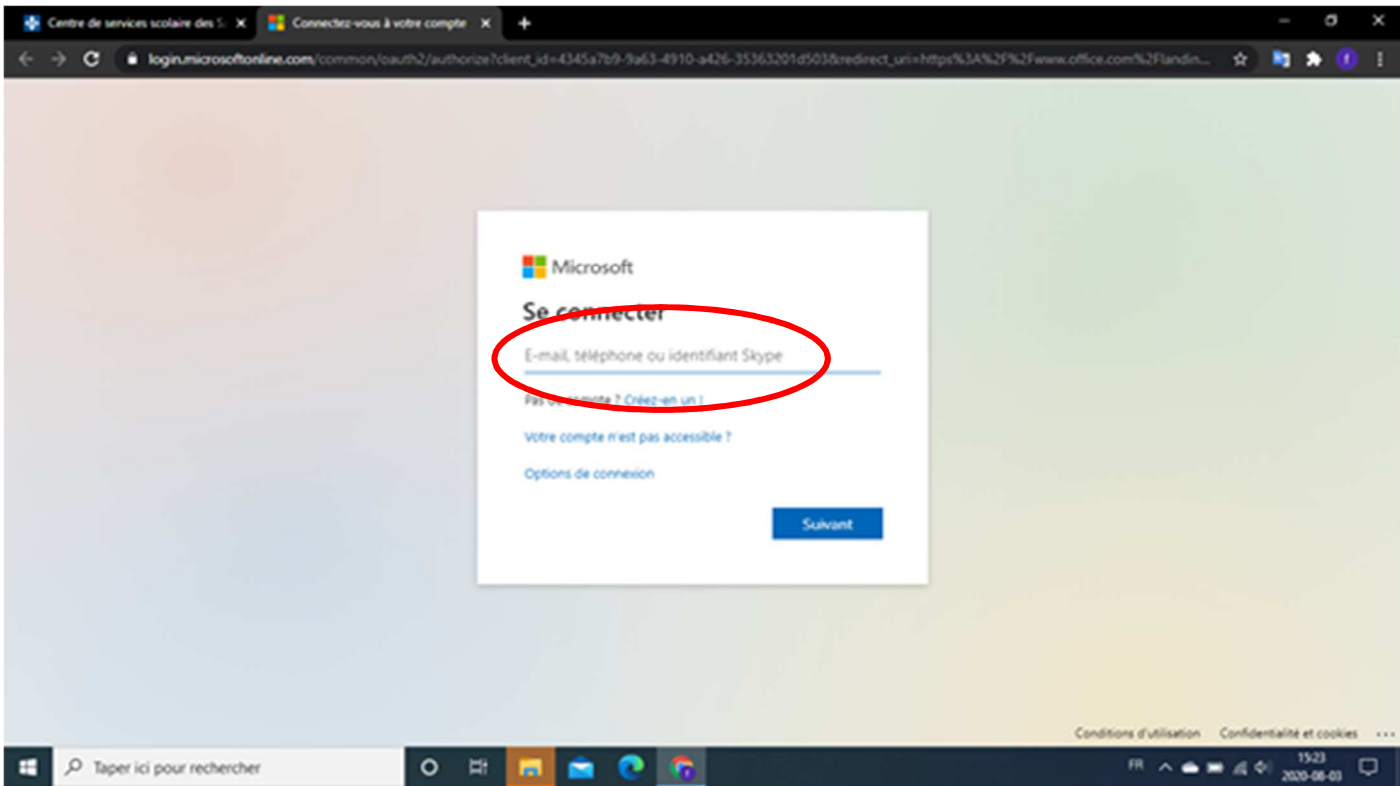

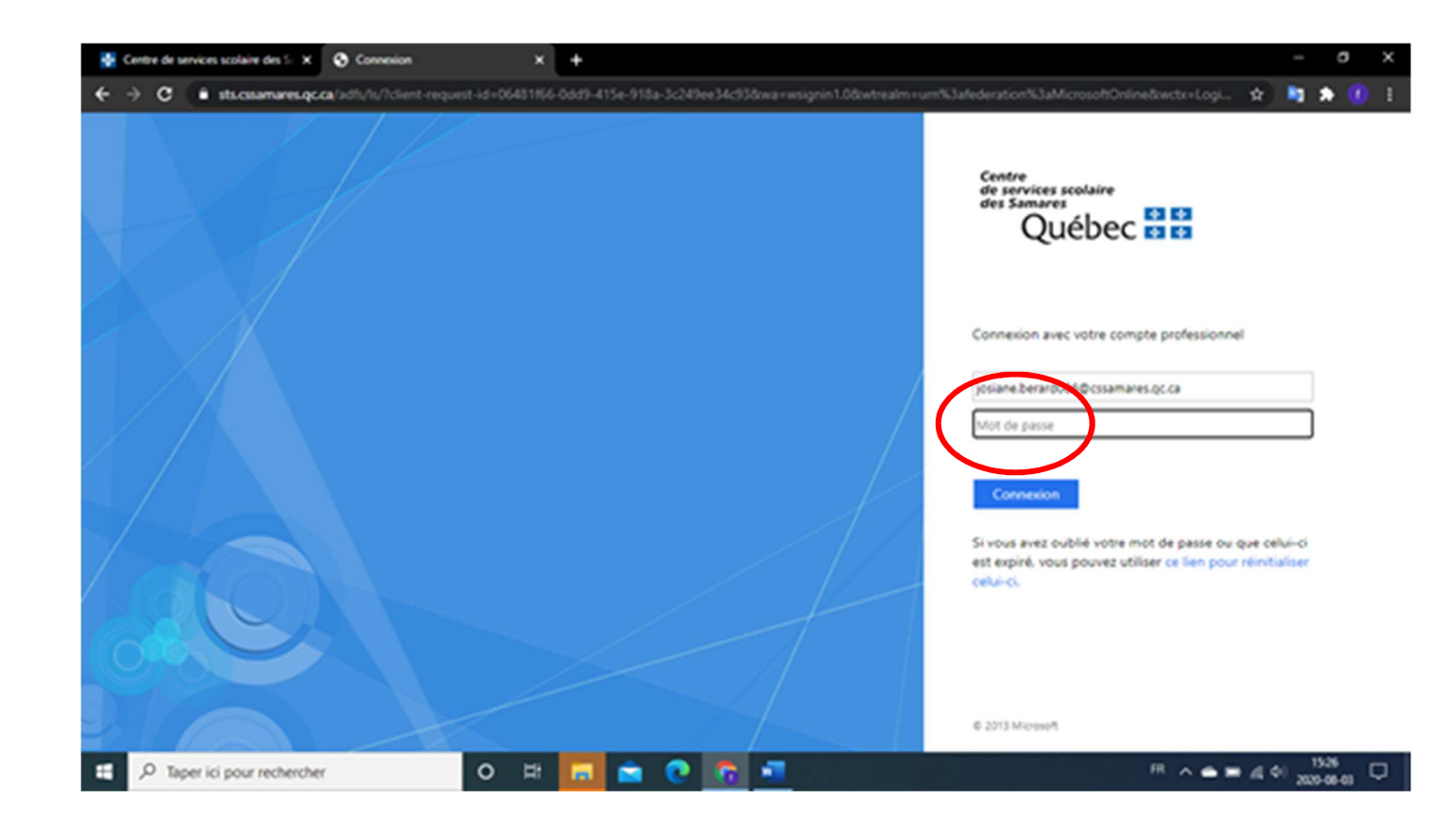

### 5. Cliquer sur le **courriel envoyé par l'enseignant**.

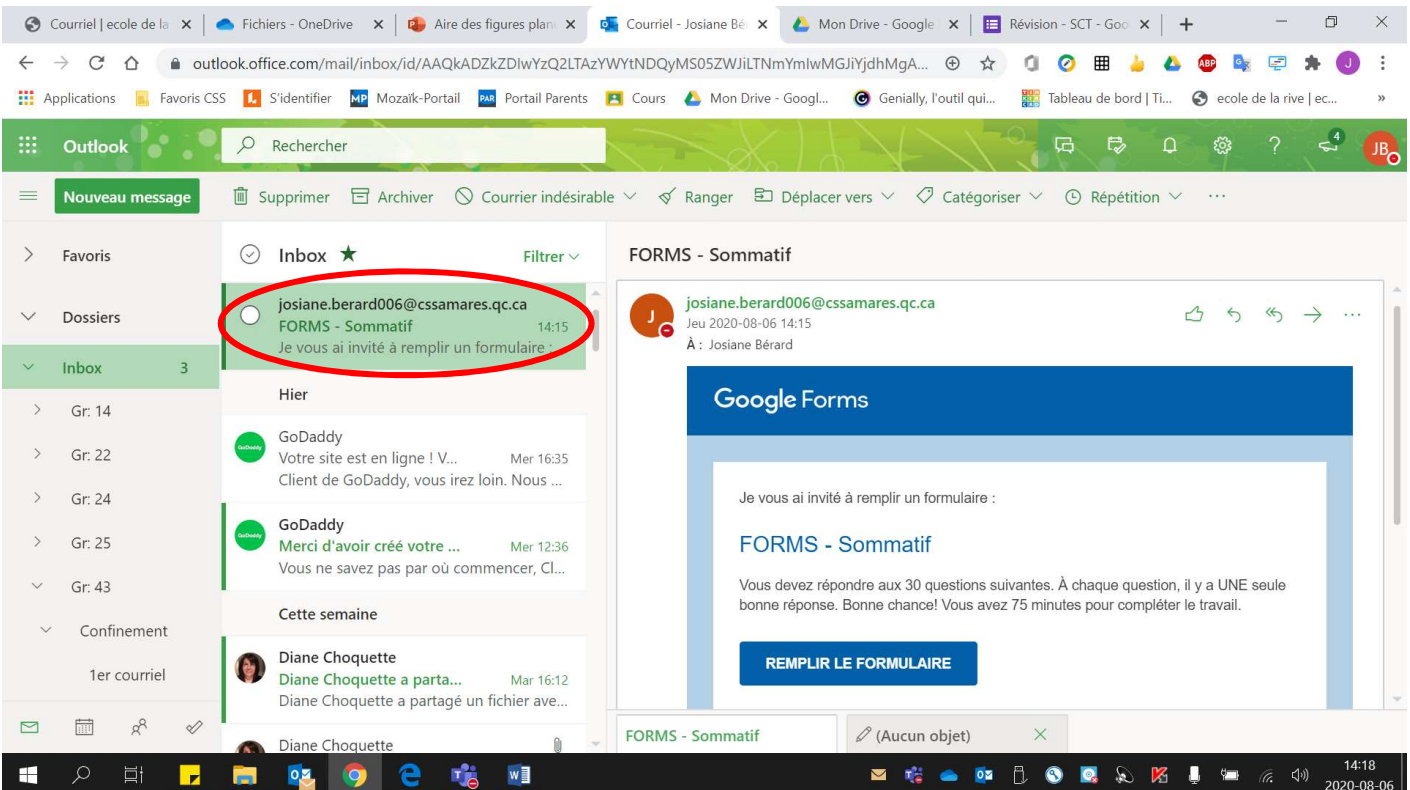

#### 6. Cliquer sur **« Remplir le formulaire »**.

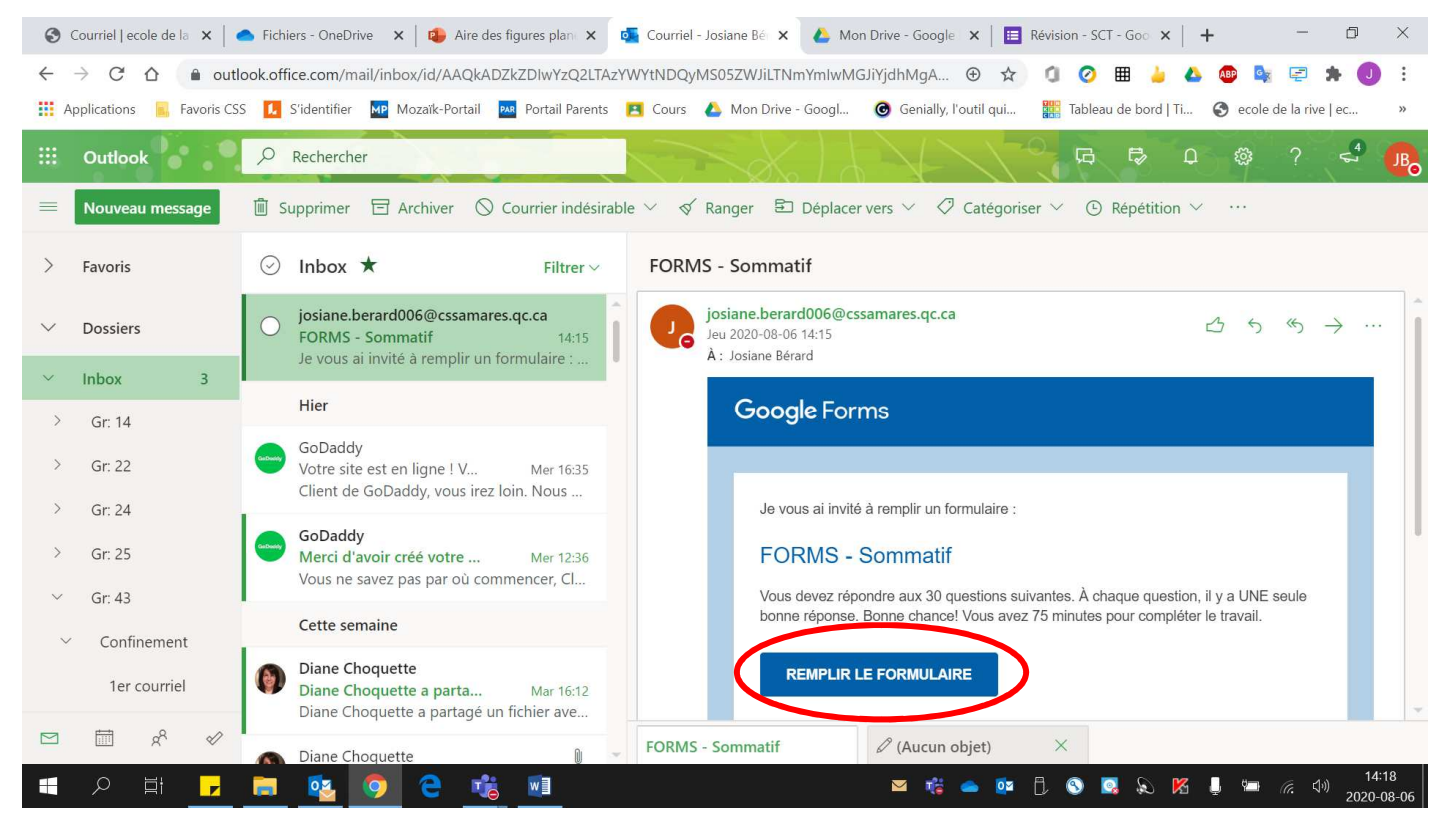

#### 7. **Répondre** au questionnaire.

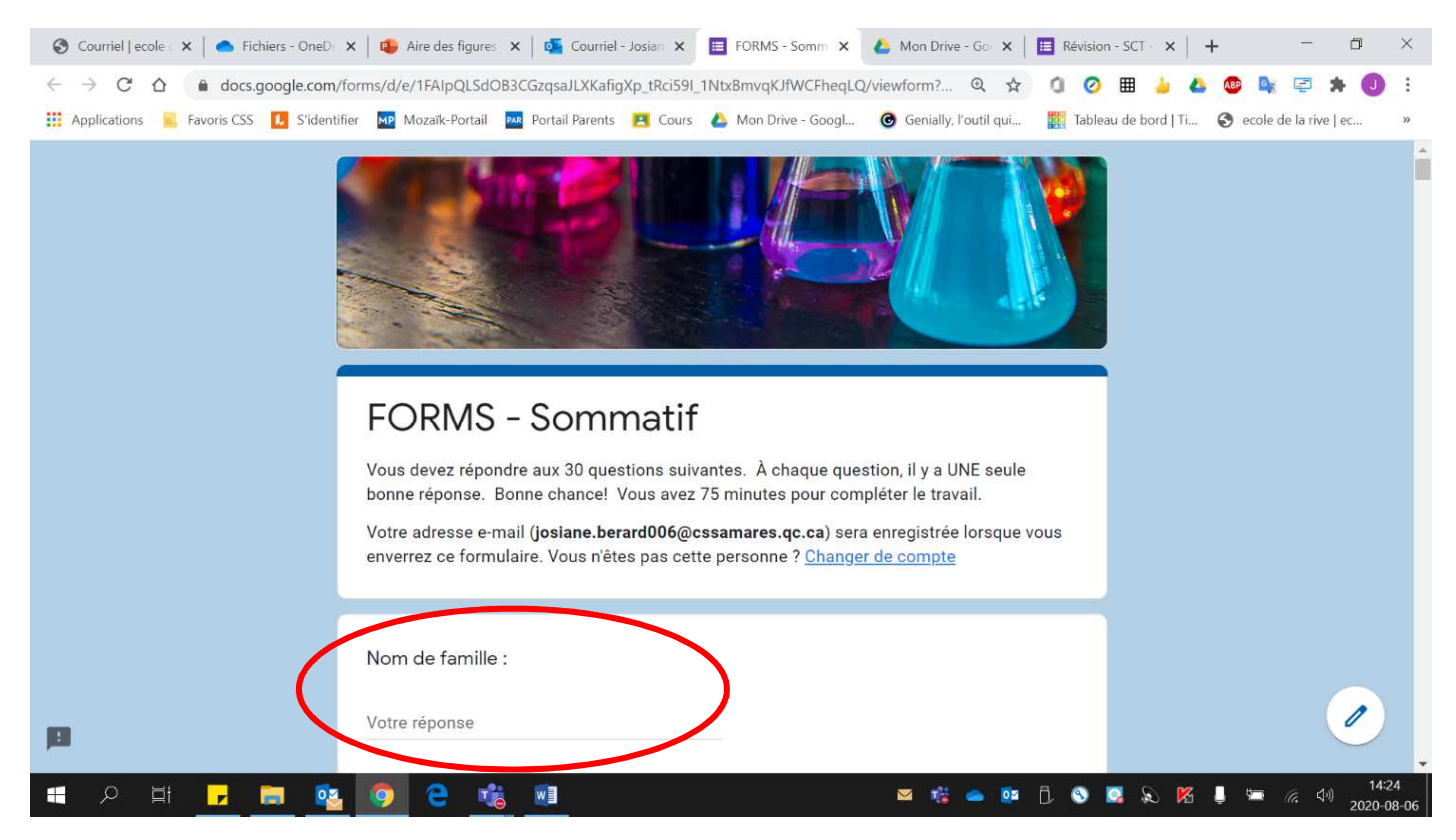

8. **Ne pas oublier** de cliquer sur **« Envoyer »** quand vous avez terminé.

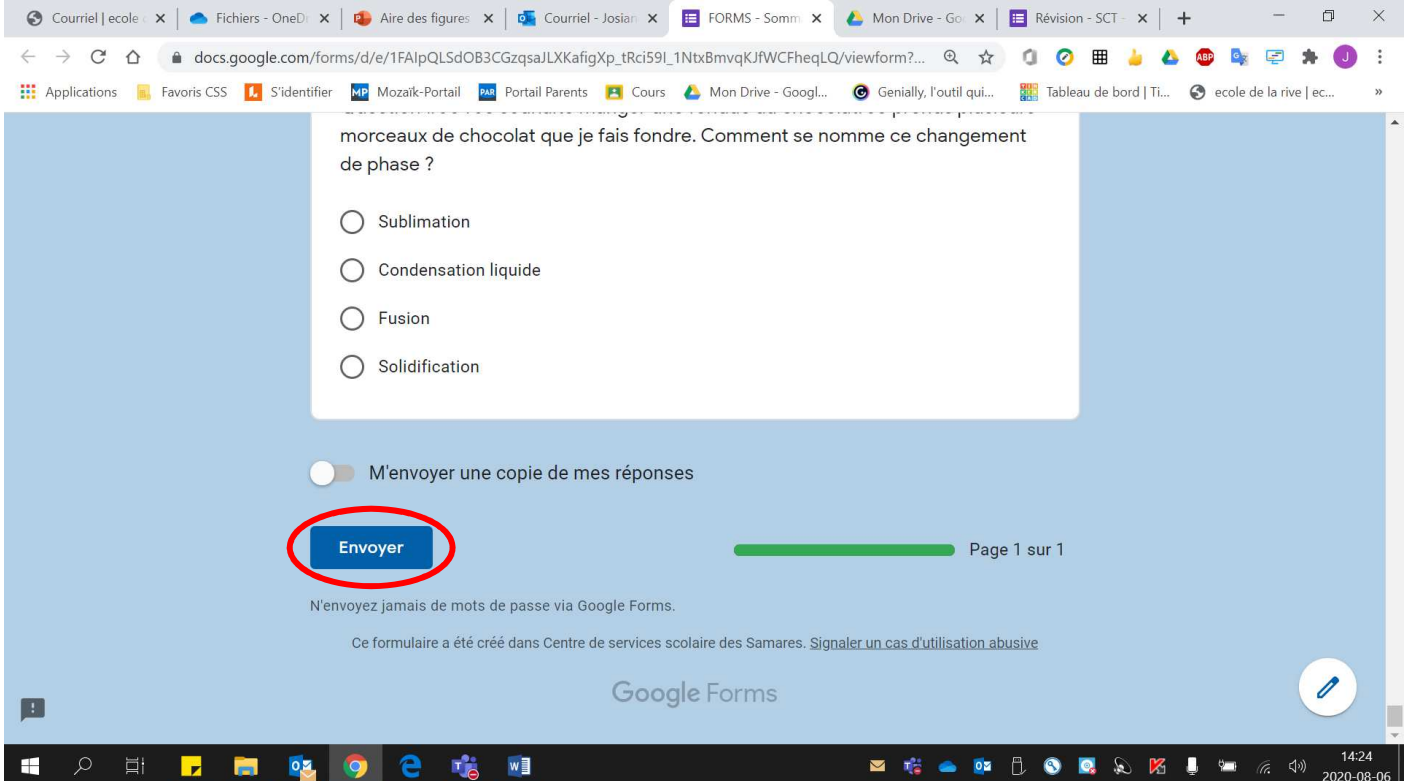